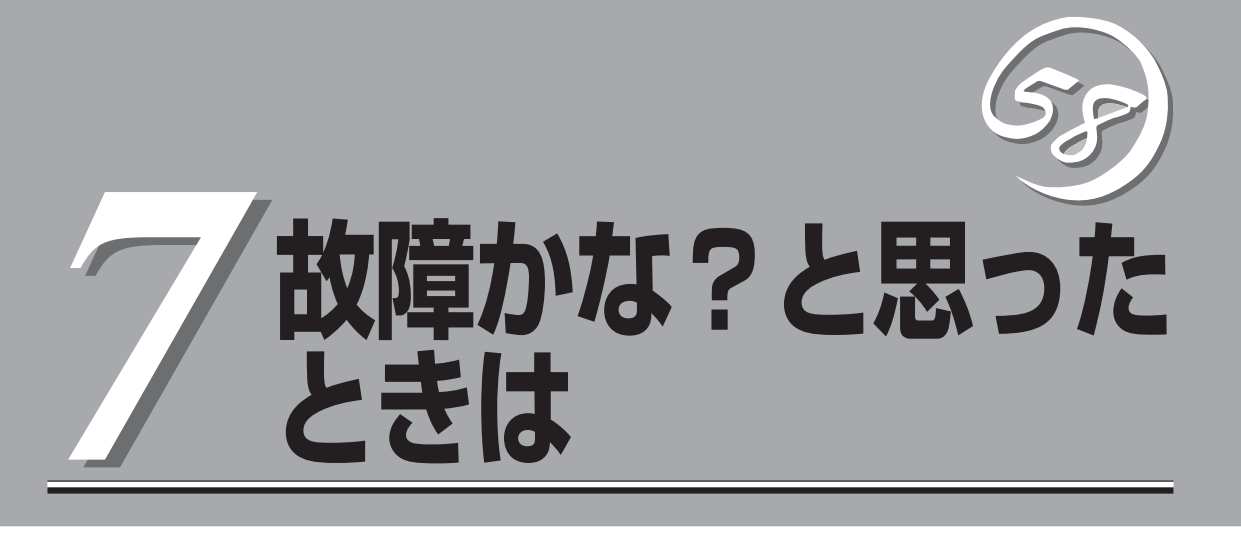

Express5800/ftサーバが思うように動かずに「故障かな?」と思ったときは、故障と疑う前にこの章を参照 してください。

# **障害箇所の切り分け**

万一、障害が発生した場合は、ESMPRO/ServerManagerを使って障害の発生箇所を確認し、障害がハー ドウェアによるものかソフトウェアによるものかを判断します。 障害発生個所や内容の確認ができたら、故障した部品の交換やシステム復旧などの処置を行います。

障害がハードウェア要因によるものかソフトウェア要因によるものかを判断するには、ESMPRO/ ServerManagerが便利です。

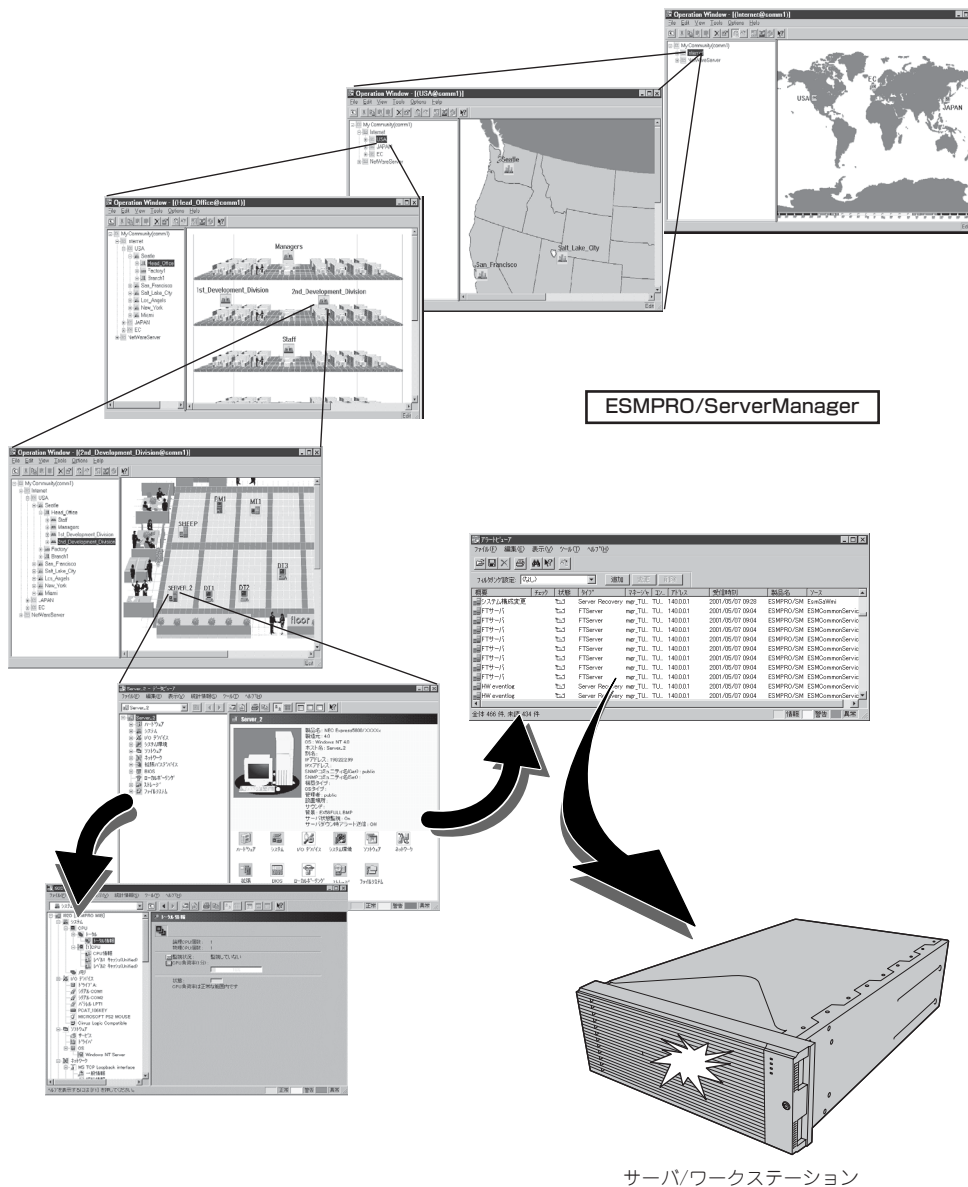

の障害発生箇所、および障害 内容を確認

# **エラーメッセージ**

Express5800/ftサーバになんらかの異常が起きるとさまざまな形でエラーを通知します。ここでは、 エラーメッセージの種類について説明します。

## **ランプによるエラーメッセージ**

本装置の前面や背面、ハードディスクドライブのハンドル部分にあるランプはさまざまな状 態を点灯、点滅、消灯によるパターンや色による表示でユーザに通知します。「故障かな?」 と思ったらランプの表示を確認してください。ランプ表示とその意味については2-15ページ の「ランプ」をご覧ください。

本書では、エラーメッセージに対応した対処方法を記載していますが、モジュール等交換が 必要な場合には、必ず保守サービス会社に依頼してください。

## **POST中のエラーメッセージ**

本装置の電源をONにすると自動的に実行される 自己診断機能「POST」中に何らかの異常を検出す ると、ディスプレイ装置の画面にエラーメッ セージが表示されます(場合によってはその対処 方法も表示されます)。次の表に、画面に表示さ れるメッセージとその意味、対処方法を示しま す。

**Phoenix BIOS 4.0 Release 6.0.XXXX : CPU=Pentium III Processor XXX MHz 0640K System RAM Passed 0127M Extended RAM Passed WARNING 0212: Keybord Controller Failed. :**

**Press <F1> to resume, <F2> to setup**

キーボードコントローラのエラーを 示すメッセージ

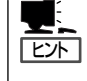

以下に記載されているPOSTのエラーメッセージ一覧は本装置単体のものです。マザーボー ドに接続されているオプションのPCIボードなどに搭載されているBIOSのエラーメッセー ジとその対処方法についてはオプションに添付の説明書を参照してください。

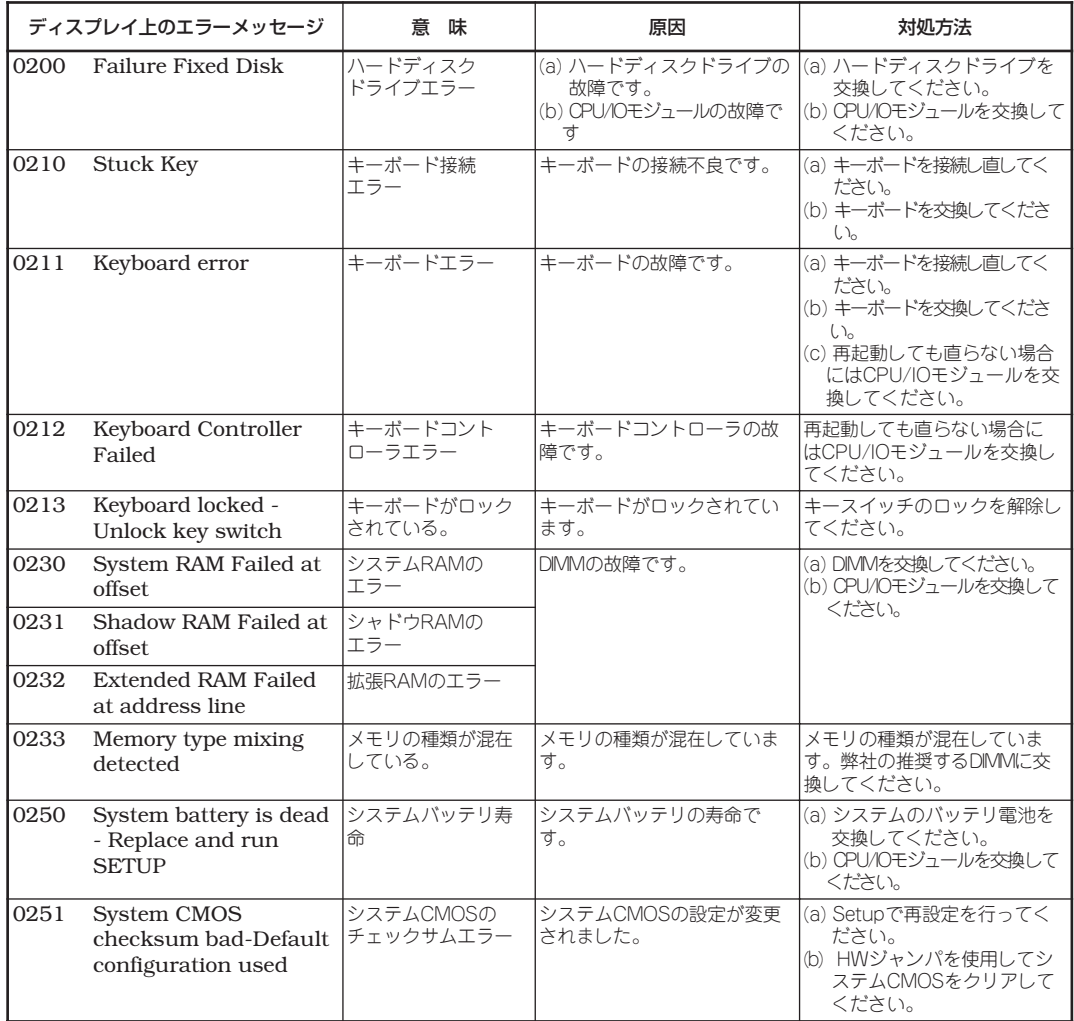

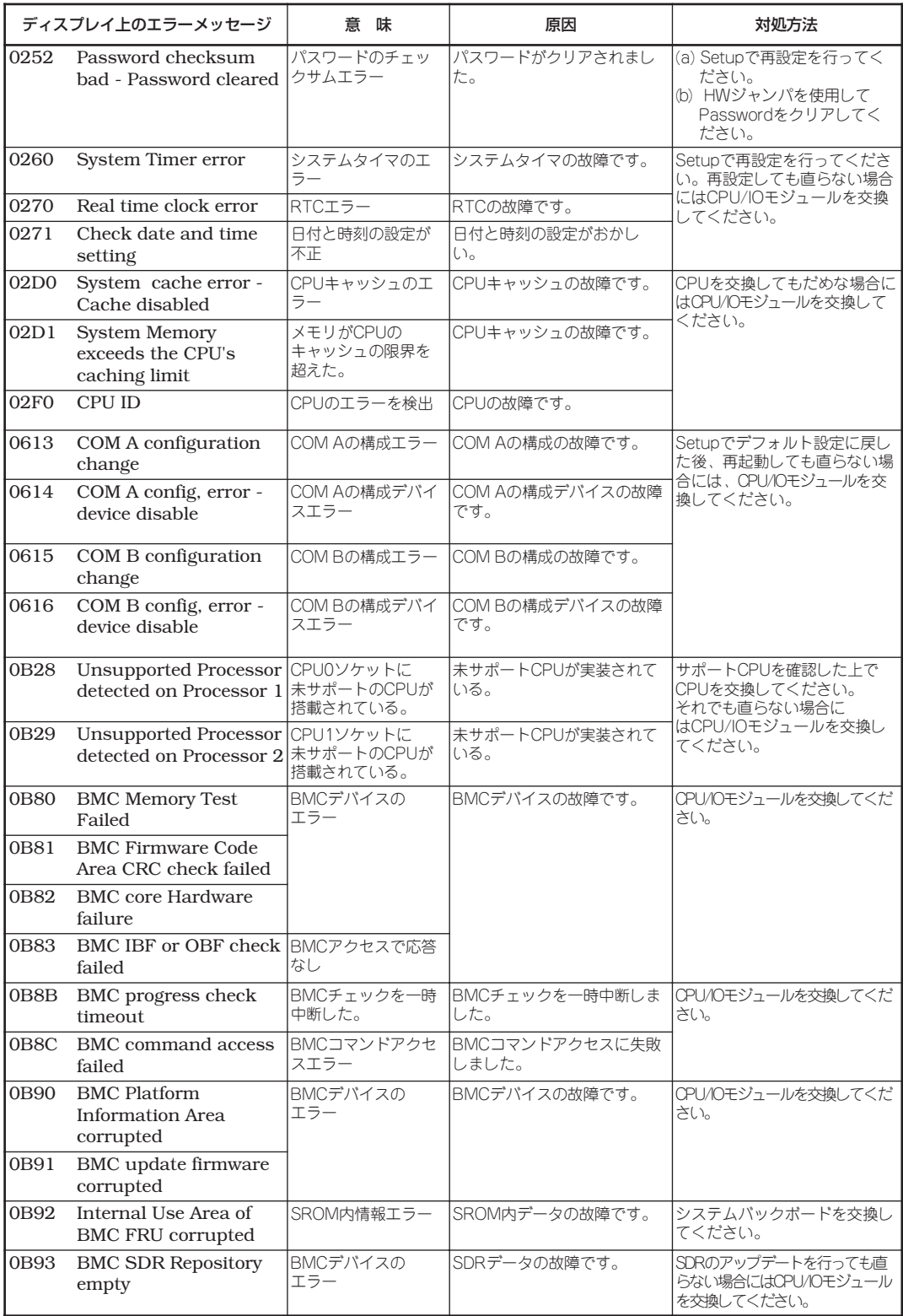

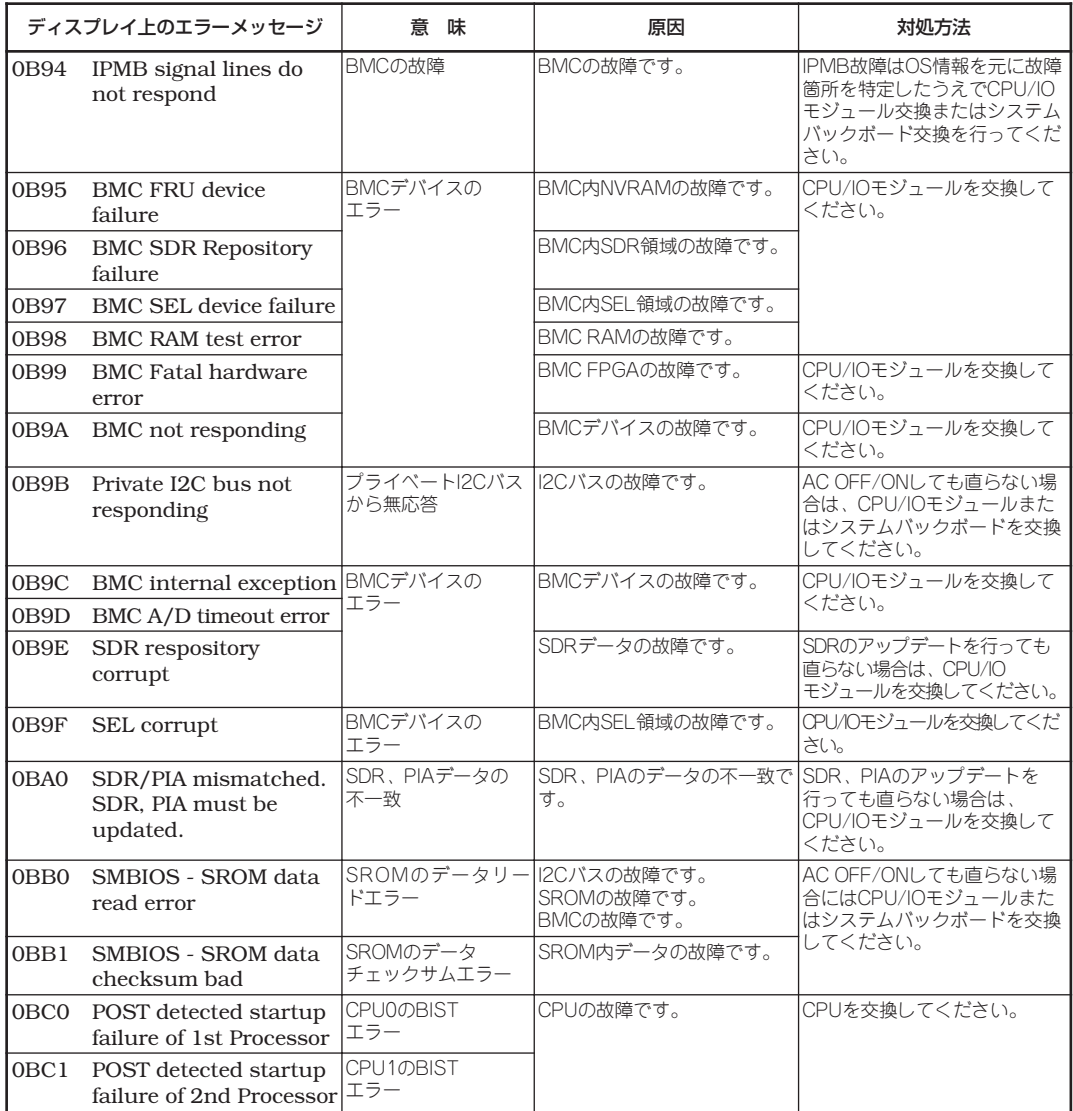

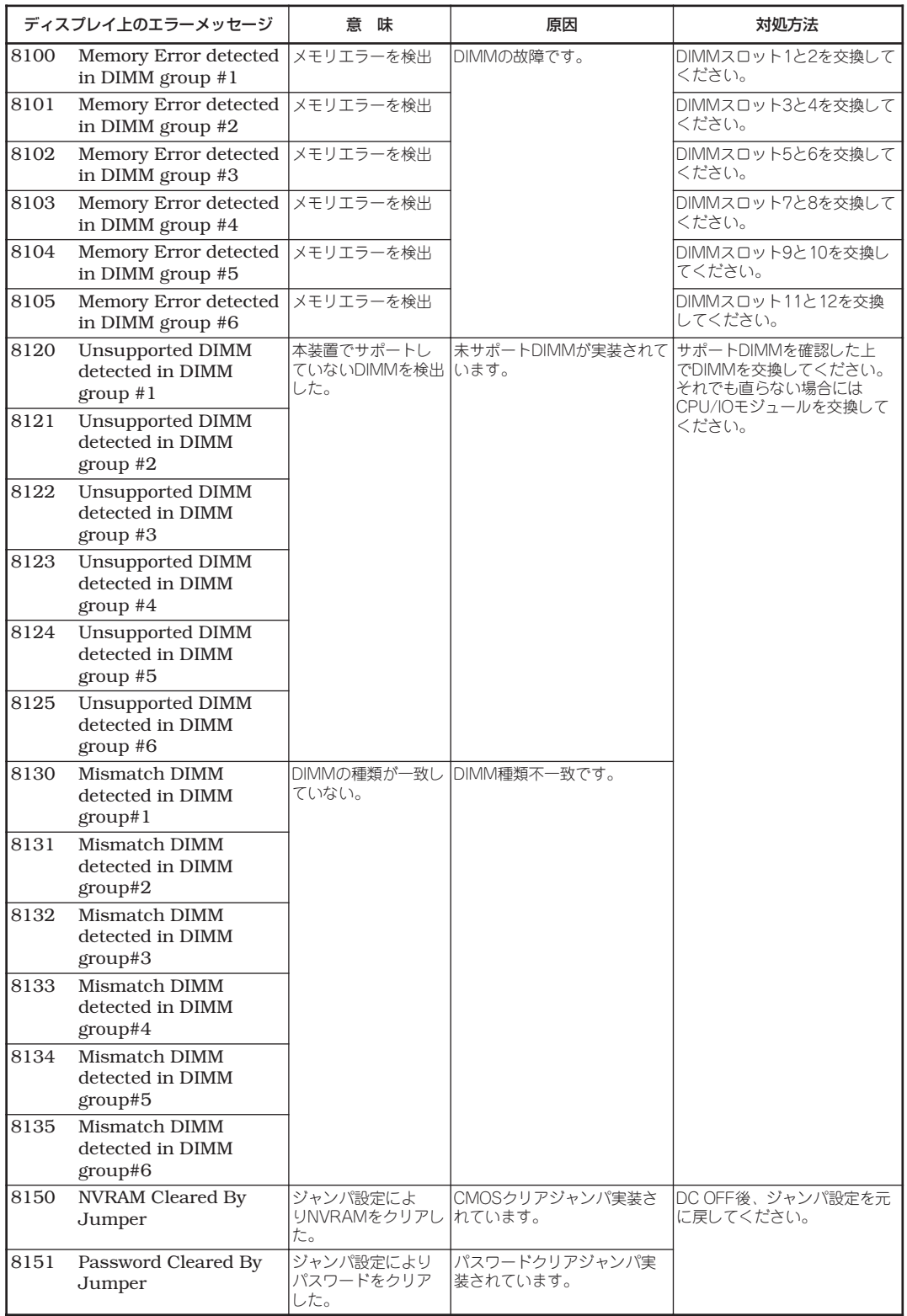

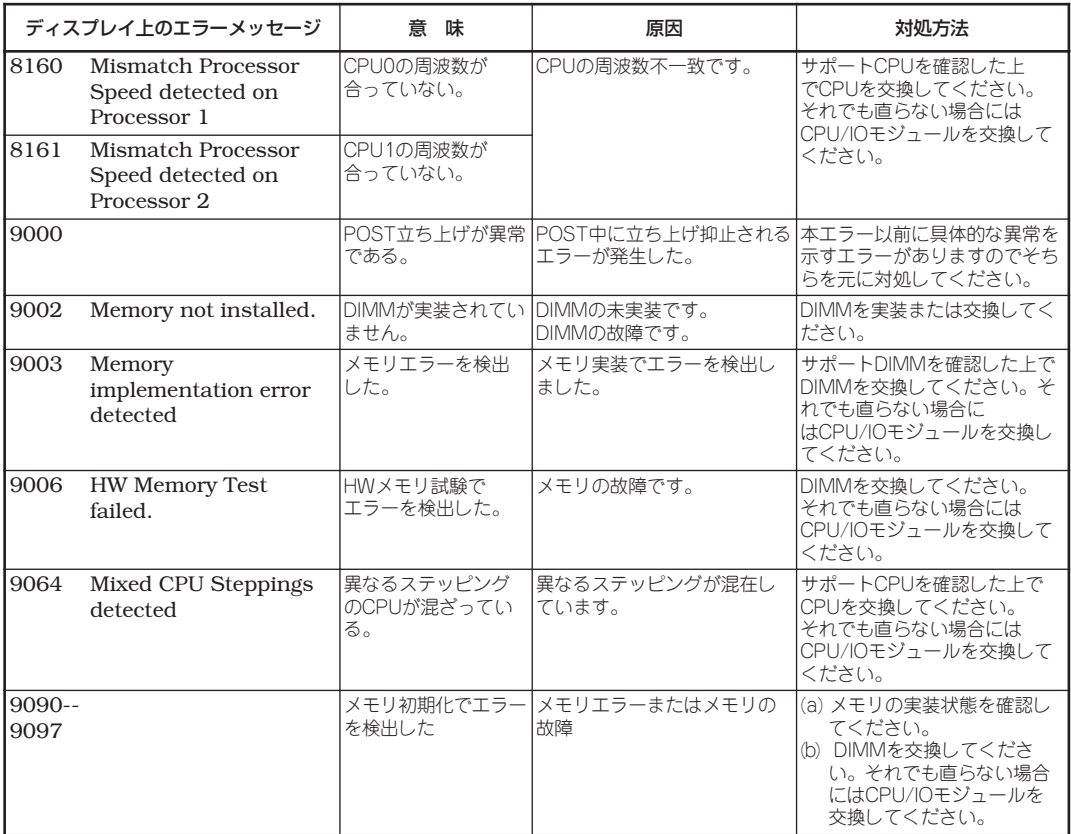

## **Windows Server 2008 のエラーメッセージ**

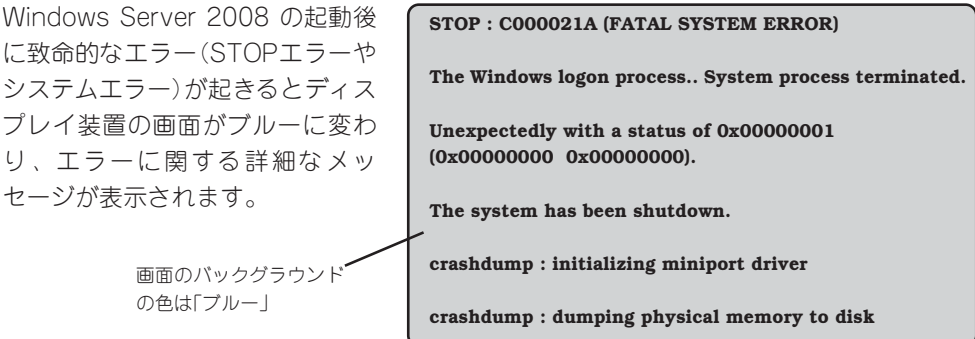

画面に表示されたメッセージを記録して保守サービス会社に連絡してください。 また、このエラーが起きると本装置は自動的にメモリダンプを実行し任意のディレクトリに メモリダンプのデータを保存します(別冊のユーザーズガイド(セットアップ編)の「メモリダ ンプ(デバッグ情報)の設定」参照)。のちほど保守サービス会社の保守員からこのデータを提 供していただくよう依頼される場合があります。DATなどのメディアにファイルをコピーし て保守員に渡せるよう準備しておいてください。

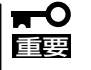

- ⓦ STOPエラーやシステムエラーが発生してシステムを再起動したとき、仮想メモリが不 足していることを示すメッセージが表示されることがありますが、そのまま起動してく ださい。
	- ⓦ OSのSTOPエラーなどが発生した場合、システムの状態によっては、まれにクイック ダンプ機能に代わり、通常のダンプ機能が動作する場合がありますが、保存されるメモ リのダンプファイルはクイックダンプ機能と同等の障害解析が可能です。

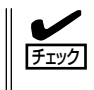

このファイルをメディアにコピーする前に、イベントビューアを起動して、システムイベン トログでSave Dumpのイベントログが記録され、メモリダンプが保存されたことを確認し てください。

使用中に「システムの仮想メモリが不足しています。システムのメモリを増やすかアプリケー ションを終了して下さい。」と表示される場合があります。 このメッセージが表示された場合は、以下のことを行ってください。

- 1. 物理メモリを追加する。
- 2. ページファイルの設定を変更する(物理メモリ容量×1.5以上に変更する)。

このほかにもディスクやネットワーク、プリンタなど内蔵デバイスや周辺機器にエラーが起 きた場合にも警告メッセージが表示されます。メッセージを記録して保守サービス会社に連 絡してください。

## **サーバ管理アプリケーションからのエラーメッセージ**

ESMPRO/ServerAgentやESMPRO/ ServerManagerなど専用の管理ツールを 本装置や管理PCへインストールしておく と、何らかの障害が起きたときに管理PC や本装置に接続しているディスプレイ装置 から障害の内容を知ることができます。

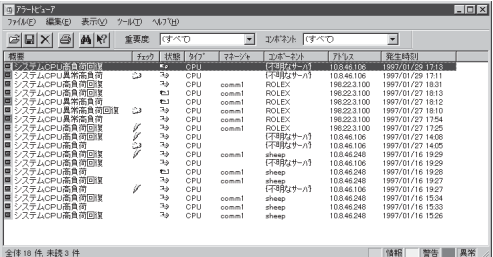

各種アプリケーションのインストールや運 用方法については5章、別冊のユーザーズ

ガイド(セットアップ編)、またはオンラインドキュメントを参照してください。

# **トラブルシューティング**

本装置が思うように動作しない場合は修理に出す前に次のチェックリストの内容に従ってExpress5800/ ftサーバをチェックしてください。リストにある症状に当てはまる項目があるときは、その後の確認、処 理に従ってください。

それでも正常に動作しない場合は、ディスプレイ装置の画面に表示されたメッセージを記録してから、保 守サービス会社に連絡してください。

## **Express5800/ftサーバについて**

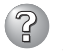

#### 電源がONにならない

□ 電源が本装置に正しく供給されていますか?

- → 電源コードが本装置の電源規格に合ったコンセント(またはUPS)に接続されて いることを確認してください。
- → 本体に添付の2本の電源コードが正しく接続されていることを確認してくださ い。
- → 本装置に添付の電源コードを使用してください。また、電源コードの被覆が破 れていたり、プラグ部分が折れていたりしていないことを確認してください。
- → 接続したコンセントのブレーカがONになっていることを確認してください。
- → UPSに接続している場合は、UPSの電源がONになっていること、およびUPS から電力が出力されていることを確認してください。詳しくはUPSに添付の 説明書を参照してください。 また、本装置のBIOSセットアップユーティリティでUPSとの電源連動機能の設 定ができます。 <確認するメニュー: 「Server」→ 「AC-LINK」→ 「Power On」>
- □ POWERスイッチを押しましたか?
	- → 本装置前面にPOWERスイッチがありますが、そのスイッチを押して電源をON にしてください。
- □ CPU/IOモジュールは正しく取り付けられていますか?
	- → 本装置にCPU/IOモジュールが正しく取り付けられていることを確認してくだ さい。CPU/IOモジュールはモジュール着脱ハンドルにあるネジで確実に固定 してください。

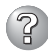

## 2 OS Boot中にブルー画面になる

→ BIOS設定の「Boot Monitoring」で設定した値までそのままお待ちください。自 動的にBoot Moduleを切り替えて再起動しOSが起動します。 BIOS設定の[Boot Monitoring]の設定が「Disabled」であったり、OSのシステム のプロパティ設定の[起動と回復]-[システムエラー]-[自動的に再起動する]に チェックが入っていない場合には手動でOS起動させる必要があります。手動で 起動させるには、システムがインストールされているミラー側のDiskのみ実装 して立ち上げる、もしくは、もう一方のCPU/IOモジュールからDisk Bootさせ てください。

### ? POSTが終わらない

- □ メモリが正しく搭載されていますか?
	- → 最低1組(1枚)のDIMMが搭載されていないと動作しません。
- □ 大容量のメモリを搭載していますか?
	- → 搭載しているメモリサイズによってはメモリチェックで時間がかかる場合があ ります。しばらくお待ちください。
- □ 本装置の起動直後にキーボードやマウスを操作していませんか?
	- → 起動直後にキーボードやマウスを操作すると、POSTは誤ってキーボードコン トローラの異常を検出し、処理を停止してしまうことがあります。そのときは もう一度、起動し直してください。また、再起動直後は、BIOSの起動メッセー ジなどが表示されるまでキーボードやマウスを使って操作しないよう注意して ください。
- □ 本装置で使用できるメモリ·PCIカードを搭載していますか?
	- → 弊社が指定する機器以外は動作の保証はできません。

#### SAS Configurationユーティリィティ起動中にリブートする

- □ Setupの設定を変更していますか?
	- → Setupの「Server I-「Monitoring Configuration I-「Option ROM Scan Monitoring」を「Disabled」にしてください。「Enabled」のままで運用されます と、作業中にシステムのリブートがかかる場合があります。 なお、作業終了後は設定を元に戻してください。

#### 外付けデバイスにアクセスできない

- □ ケーブルは正しく接続されていますか?
	- → インタフェースケーブルや電源ケーブル(コード)が確実に接続されていること を確認してください。また接続順序が正しいかどうか確認してください。
- □ 本装置で使用できる機器ですか?
	- → 弊社が指定する機器以外は動作の保証はできません。
- □ 電源ONの順番を間違っていませんか?
	- → 外付けデバイスを接続している場合は、外付けデバイス、本装置の順に電源を ONにします。
- □ ドライバをインストールしていますか?
	- → 接続したオプションのデバイスによっては専用のデバイスドライバが必要なも のがあります。デバイスに添付の説明書を参照してドライバをインストールし てください。
- □ SCSI機器の設定を間違えていませんか?
	- → 外付けSCSI機器を接続している場合は、SCSIIDや終端抵抗などの設定が必要 です。詳しくはSCSI機器に添付の説明書を参照してください。

CPUが二重化しない

- → メモリの構成はあっているか確認してください。
- → 弊社以外(サードパーティ)のCPUやメモリ(DIMM)を実装していないか確認して ください。
- 両モジュールのBIOSに差異があるために二重化しない
	- □「ftサーバユーティリティ |-「システム設定 |-「ファームウェアの自動更新 |の設定が 無効になっていませんか?
		- → 有効にしてモジュールを組み込み直すと自動的にBIOS をプライマリ側のバー ジョンにそろえた上で二重化します。この際、できるだけシステム負荷を落と すことを推奨いたします。

### ? ディスクの二重化設定ができない

→ ユーザーズガイドに記載されている手順通りにミラーリング(故障交換後の再構 築含む)を実施しないと、ミラーが(再)構築できない場合があります。手順を確 認してください。

#### キーボードやマウスが正しく機能しない

- □ ケーブルは正しく接続されていますか?
	- → 本装置背面にあるコネクタに正しく接続されていることを確認してください。
- □ 本装置で使用できるキーボード・マウスですか?
	- → 弊社が指定する機器以外は動作の保証はできません。
- □ ドライバをインストールしていますか?
	- → 使用しているOSに添付の説明書を参照してキーボードやマウスのドライバが インストールされていることを確認してください(これらはOSのインストール の際に標準でインストールされます)。また、OSによってはキーボードやマウ スの設定を変更できる場合があります。使用しているOSに添付の説明書を参照 して正しく設定されているかどうか確認してください。

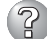

#### 画面が止まり、キーボードやマウスが機能しなくなる

→ メモリの搭載量が増加すると、システム起動中やCPU/IOモジュールの二重化 中、メモリコピーに時間がかかり、システムが一時的に止まりますが、故障で はありません。

(? サーバスイッチユニット(SSU)使用時に場面が正しく切り替わらない

□ USBコントローラの設定を変更していませんか?

→ 以下の手順で設定を変更してください。

- 1. [スタートメニュー]から[設定]を選択し、[コントロールパネル]を起動する。
- 2. 「管理ツール]内の「コンピュータの管理]を起動し「デバイスマネージャ]をク リックする。
- 3. [USBコントローラ]-[USBルートハブ]をクリックし、プロパティを開く。
- 4. [電源の管理]タブの[電力の節約のために、コンピュータでこのデバイスの 電源をオフにできるようにする]のチェックボックスをオンにする。

#### 省電力機能が動作しない

- → 本装置において「電源オプション」から設定できる省電力機能は設定しても動作 しません。
- [新しいハードウェアが見つかりました]とメッセージが表示される
	- → システム起動時、またはCPU/IOモジュール交換後、システムに組み込まれる 際に、新しいハードウェアを追加していないのに[新しいハードウェアが見つか りました]~SCSI Other Deviceメッセージが表示されることがありますが、本 装置における動作の仕様によるものであり、本装置の動作には問題はありませ  $\mathcal{H}_{10}$

## つ<br>3. フロッピーディスクにアクセス(読み込み、または書き込みが)できない

- □ フロッピーディスクペーディスクドライブにセットしていますか?
	- → フロッピーディスクドライブに「カチッ」と音がするまで確実に差し込んでくだ さい。
- □ 書き込み禁止にしていませんか?
	- → フロッピーディスクのライトプロテクトスイッチのノッチを「書き込み可」に セットしてください。
- □ フォーマットしていますか?
	- → フォーマット済みのフロッピーディスクを使用するか、セットしたディスクを フォーマットしてください。フォーマットの方法については、OSに添付の説明 書を参照してください。

#### (?ි Flash FDD にアクセス(読み込み、または書き込みが)できない

- □ 書き込み禁止にしていませんか?
	- → フロッピーディスクのライトプロテクトスイッチのノッチを「書き込み可」に セットしてください。
- □ フォーマットしていますか?
	- → フォーマット済みのFlash FDDを使用してください。フォーマットの方法につ いては、OSに添付の説明書を参照してください。
- □ 本Flash FDD 以外に、Flash FDD やフロッピーディスクドライブがセットされて いませんか?
	- → 本装置において、Flash FDD は1 台のみ接続可能です。その他にFlash FDD やフロッピーディスクドライブが接続されている場合は、取り外してから使用 してください。

## 2 フェールオーバー後、Flash FDD が正常に動作しない

- □ Flash FDD を一日取り外し後、再度、取り付けてください。
	- → 本Flash FDD を挿したままフェールオーバーすると、Flash FDD が正しく動 作(書き込み等が)できません。本Flash FDD を一旦取り外し後、再度、接続し 直してください。

#### 光ディスクにアクセスできない

- □ 光ディスクドライブのトレーに確実にセットしていますか?
	- → トレーには光ディスクを保持するホルダーがあります。ホルダーで確実に保持 されていることを確認してください。
- □ 本装置で使用できる光ディスクですか?
	- → Macintosh専用の光ディスクは使用できません。

#### ハードディスクドライブにアクセスできない

- □ 本装置で使用できるハードディスクドライブですか?
	- → 弊社が指定する機器以外は動作の保証はできません。
- □ ハードディスクドライブは正しく取り付けられていますか?
	- → ハードディスクドライブのハンドルにあるレバーで確実にロックしてくださ い。不完全な状態では、内部のコネクタに接続されません(8-8ページ参照)。ま た、正しく接続されている場合、本装置の電源がONの間、ハードディスクドラ イブにあるランプが点灯します。

### ? OSを起動できない

- □ フロッピーディスクをセットしていませんか?
	- → フロッピーディスクを取り出して再起動してください。
- □「EXPRESSBUILDER」DVDを光ディスクドライブにセットしていませんか?
	- → 「EXPRESSBUILDER IDVDを取り出して再起動してください。
- □ OSが破損していませんか?
	- → 別冊のユーザーズガイド(セットアップ編)の「システムの修復」を参照して修復 を試してください。

#### OSの動作が不安定

- □ システムのアップデートを行いましたか?
	- → 別冊のユーザーズガイド(セットアップ編)の「システムのアップデート」を参照 してシステムをアップデートしてください。

#### 障害発生時、「自動的に再起動する」の設定で設定どおりに動作しない

→ 障害発生時に「自動的に再起動する」の設定にかかわらず、自動的に再起動する 場合や再起動しない場合があります。再起動しない場合は、手動で再起動して ください。

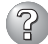

## 2 ブルー画面で電源OFFができない

→ ブルー画面で電源をOFFにする時は、強制シャットダウン(強制シャットダウン: POWERスイッチを4秒ほど押し続ける)を行ってください。一度押しでは電源 はOFFになりません。

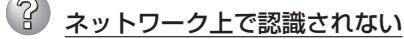

- □ ケーブルを接続していますか?
	- → 本装置にあるネットワークポートに確実に接続してください。また、使用する ケーブルがネットワークインタフェースの規格に準拠したものであることを確 認してください。
- □ プロトコルやサービスのセットアップを済ませていますか?
	- → 本装置専用のネットワークドライバをインストールしてください。また、TCP/ IPなどのプロトコルのセットアップや各種サービスが確実に設定されているこ とを確認してください。
- □ 転送速度の設定を間違えていませんか?
	- → 本装置に標準で装備されている内蔵のLANコントローラは、転送速度が 1000Mbps、100Mbps 、または10Mbpsのいずれかのネットワークでも使用 することができます。この転送速度の切り替えや設定はOS上から行えますが、 「Auto Detect」という機能は使用せず、接続しているハブと同じ転送速度で固 定に設定してください。また、接続しているハブとデュプレックスモードが同 じであることを確認してください。

転送速度の固定はデバイスマネージャから設定します。デバイスマネージャの ツリーから転送速度を変更するネットワークアダプタを選択し[右クリック]し ます。表示されたメニューから[プロパティ]を選択するとプロパティ画面が表 示されます。表示されたプロパティ画面の「リンク]タブを選択し「速度とデュプ レックス]のリストボックスから接続しているハブと一致する項目を選択しま す。[OK]ボタンをクリックすると選択した[速度とデュプレックス]の設定が有 効になります。

#### エクスプローラ上でAドライブのアイコンが、リムーバブルディスクのアイコンに変 わってしまう

→ 異常ではありません。そのままお使いになっても問題ありません。

### 2 システム起動時にリブートを繰り返す

- □ システム起動時にCHKDSKが実施されていませんか?
	- → リブート時にBIOS設定のユーティリティを起動し、下記の設定を変更してください。

#### BIOS設定変更

[Server]-[Monitoring Configuration]-[OS Boot Monitoring]を「Disabled」 に変更する。

詳細については、4-22ページの「Monitoring Configuration」を参照してください。

※ CHKDSK完了後にシステムを再起動し、上記の設定を元の設定値に戻して 運用してください。

なお、CHKDSKが実施される条件は以下のようになります。

- 次回システム起動時にCHKDSKを実行するようにスケジュールした場合
- 前回の起動からシャットダウンまでの期間でファイルシステムの破損が検出 された場合
- システム起動時のマウント処理においてファイルシステムの矛盾 (破損)が 検出された場合
- □ BIOS設定の「OS Boot Monitoring]の設定値は妥当ですか?
	- → お客様の環境に合わせて[OS Boot Monitoring]の値を適宜変更してください。 詳細については、4-22ページの「Monitoring Configuration」を参照してください。

## ?) ディスクのアクセスランプが点灯しない

→ アクセスが過多の時、点滅が頻繁に起こり、消灯しているように見えることが あります。アクセスが減少したときに緑色に点滅していることを確認してくだ さい。

#### ディスクの管理に、使用できないディスクが表示される

→ 下表に従って対処してください。

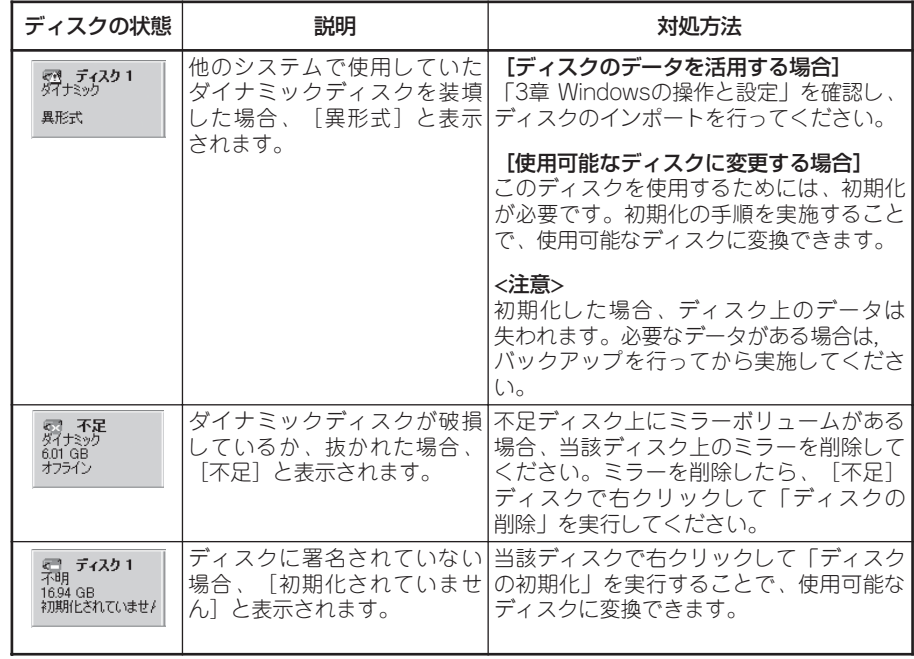

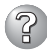

## ? SNMPサービス(snmp.exe)のCPU負荷率が高くなる

→ ESMPRO/ServerManagerでサーバを監視中に、ESMPRO/ServerAgent側の SNMPサービスのCPU負荷率がESMPRO/ServerManagerのサーバ状態監視 間隔(デフォルトは1分)ごとに高くなる場合があります。

ESMPRO/ServerAgentとESMPRO/ServerManagerはSNMPサービスを介 して、情報のやりとりをします。ESMPRO/ServerManagerのサーバ状態監視 を有効(デフォルトは有効)にしている場合には、定期的にESMPRO/ ServerAgentに対して現在のサーバの状態の取得要求が発行され、それに対し てESMPRO/ServerAgent側はサーバの状態確認を行うために一時的にSNMP サービスのCPU負荷率が高くなります。

動画再生などを行うアプリケーションにおいて「途切れ」などの現象が発生する 場合は、ESMPRO/ServerManagerのサーバ状態監視をOFFにするか監視間隔 を広げるなどして運用してください。

## 3 SNMPサービスがハングを起こした

→ SNMPサービスには、SNMP拡張エージェントと呼ばれるモジュールが存在し ます。このSNMP拡張エージェントは、SNMPサービスを使用するソフトウェ アをインストールした時に、登録される場合があります。

SNMPサービス起動時には、これらのSNMP拡張エージェントの読み込みも含 め初期化が行われます。しかし、一定時間内に初期化が完了しなかった場合、 SNMPサービスのハングが発生します。

一時的なシステム高負荷などにより、SNMPサービスの初期化に時間がかか り、ハングを起こすことが考えられます。この場合は、システムの負荷が十分 に軽くなった後、SNMPサービスを再起動してください。

#### システム起動時にesmcmn.exeのポップアップメッセージが表示される

→ M O やD V D - R A M などのリムーバブルドライブを搭載したシステムに ESMPRO/ServerAgentがインストールされており、メディアの内容を参照 後、エクスプローラなどの機能を利用してソフトウェアイジェクト(エクスプ ローラのDVDドライブで右クリックし、表示されるリストで「取り出し」を選択 する)でメディアを取り出し、エクスプローラなどを終了せずにシステムを再起 動すると、以下の内容のポップアップメッセージが表示される場合がありま す。ポップアップメッセージの表示内容(表示されるドライブ名)は、システム によって異なります。

上記のポップアップメッセージが表示された場合、ダイアログボックス中の [中止]または[無視]をクリックしてダイアログボックスを閉じてください。

〈DVD-RAMの場合〉

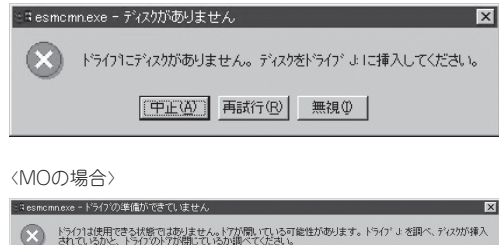

[中正(A)] 再試行(B) 無視(D)]

ダイアログボックスを閉じない場合、Workstationサービスおよび関連した サービスが起動できず、システムの運用が不安定になる場合があります。ま た、システムを再起動する場合はエクスプローラなどメディアを参照している プログラムを終了させた後に再起動してください。

#### $\mathbb{R}$ 障害発生時、メモリダンプ(デバッグ情報)が採取できない

- □ メモリダンプ(デバッグ情報)の格納先に空き容量はありますか?
	- → メモリダンプ(デバッグ情報)の格納先には、本装置に搭載しているメモリサイ ズ+12MB以上(メモリサイズが2GBを超える場合は、2048+12MB以上)の空 き容量のあるドライブを指定してください。 詳細については、別冊のユーザーズガイド(セットアップ編)の「Step C-9 障害処理のためのセットアップ |の「メモリダンプ(デバッグ情報)の設定 |を参照 してください。
- □ OSパーティションのページングファイルの[初期サイズ]が「推奨値未満」に設定さ れていませんか?
	- → ページングファイルの[初期サイズ]を「推奨値未満」に設定すると正確なメモリ ダンプ(デバッグ情報)が採取できない場合があります。 必ずOSパーティションに「推奨値未満」以上で設定してください。 詳細については、別冊のユーザーズガイド(セットアップ編)の「Step C-9 障害処理のためのセットアップ」の「メモリダンプ(デバッグ情報)の設定」を参照 してください。

#### 3) コマンドプロンプトの全画面表示ができない

→ 本装置では、コマンドプロンプトを全画面表示モードに切り替えることはでき ません。またコマンドプロンプトの全画面表示モードを使用するアプリケー ションなども実行できません。全画面表示モードに切り替えようとした場合、 下記メッセージが表示されることがありますが、OKを押下してメッセージウィ ンドウを閉じてください。

〈メッセージ例〉

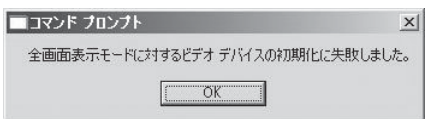

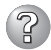

## 3 CPU/IOモジュールが組み込まれない

→ PCIモジュールの交換や起動、診断などを実施してPCIモジュールの組み込みを 実施する場合、以下のイベントが[イベントビューア]の[システム]に登録され、 PCIモジュールの二重化が失敗する場合があります。

ソース : srabid

- 種類 : エラー
- イベントID : 16474
- 説 明 : Diagnostics failure of XX: 'IO GbEnet OUI Verification 1, D821' (Ftn=xxxx Info=xxxx,xxxx).
- ソース : srabid
- 種類 : エラー
- イベントID : 16395
- 説 明 : XX is now STATE\_BROKEN /REASON\_DIAGNOSTICS\_FAILED

上記[説明]中の"XX" の部分はPCIモジュールのIDが表示されます。PCIモジュー ル0の場合は "10"、PCIモジュール1の場合は "11" と表示されます。また、 "xxxx"の部分は、エラー発生時の状況により毎回異なる値が表示されます。 上記のイベントが登録されたら、以下の手順に従って、再度PCIモジュールの 組み込みを実施してください。

- (1) ftサーバユーティリティで組み込みに失敗したPCIモジュールを選択する。
- (2)[MTBF情報のクリア]で[クリア]を選択する。
- (3)[起動]を選択し、PCIモジュールを起動する。
- → コンポーネントに故障が発生し再組み込みを行う場合、システムイベントログ に以下のメッセージを記録し、再組み込みが停止することがあります。 その場合は、コンポーネントのMTBFが閾値を下回り、修理の必要性があると 判断して再組み込みができない状態です。通常、装置交換が必要となりますの で、保守員に相談してください。何らかの理由で現在の装置のまま再組み込み を行う場合は、保守員に相談の上、強制的に再組み込みを行うことは可能で す。

ソース : srabid

イベントID : 16395

説 明 : x is now STATE\_BROKEN / REASON\_BELLOW\_MTBF (xはデバイス番号)

### $\left( \n\begin{matrix} 2 \end{matrix} \right)$

#### 画面の解像度変更時に、変更途中の画面(崩れたような表示)が見える

→ システム全体に負荷が掛かっている状態で、画面の解像度の変更を行った場合 に、変更途中の画面(崩れたような表示)が見える場合があります。これは、シ ステム負荷により画面の更新に時間を要しているためで、異常が発生している 訳ではありません。しばらく待つことで、正常な画面に戻ります。

## 2 ディスプレイの画面サイズを変更すると画面が表示されない。

→ ディスプレイの画面サイズの変更時に、システムのフェールオーバーが発生す ると画面が表示されない場合があります。解像度を変更した場合は、必ずOS の再起動をしてください。

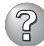

#### 管理PCから本装置が認識できない

- □「リモートマネージメントカードの初期設定」を行いましたか?
	- → サーバ本体に添付のEX P R E S S B U I L D E Rを起動し、メインメニュー から「Tools」→「initialize Remoto Management Card」を実行し、各サーバ 固有情報の情報を書き込んで初期化を行ってください。
- □ 管理PCにはJava2 Runtime Environment, Standard Edition 1.4.2\_04以降が 適用されていますか?
	- → Java2 Runtime Environment, Standard Edition 1.4.2\_04以降が必要です。 以下の場所よりインストールできます。

インストールしたい管理PC 上で、Windows を立ち上げ、光ディスクドライ ブに基本装置添付のEXPRESSBUILDERをセットします。Windowsの Autorun機能によりメニューが表示されます。

「ソフトウェアのセットアップ」-「DianaScope」の順にクリックする DianaScopeのインストールメニューの中に、JREのインストールのインス トーラがありますので、こちらを実行してください。

※ 最新のJava Runtimeをインストールするときは、以下の場所よりダウン ロードしてください。

http://java.sun.com/j2se/

ただし、JRE6以降は未対応のため、使用できません。

- □ LANケーブルが正しく接続されていますか?
	- → LANケーブルの状態の接続状態を確認してください。ケーブルが正しく接続さ れていないと本装置のセンサを正しく参照することができません。また、接続 については、誤って本装置のLANコネクタやシリアルポートコネクタに接続し ていないことを確認してください。
- □ IPアドレスが重なっていませんか?
	- → 管理用LANポートのIPアドレスは出荷時、192.168.1.1に設定されておりま す。同一ネットワーク上に同一のIPアドレスがあると正常に認識されませんの でIPアドレスの変更を行ってください。
- □ ESMPRO/ServerAgentにおいて本装置の監視設定がされていますか?
	- → ESMPRO/ServerAgentの設定を変更してください。設定方法はWindows コントロールパネルのE S M P R O / S e r v e r A g e n tを起動し、「システ ム」タブの[Express5800本体装置]-[監視する]チェックボックスをチェックし てください。(デフォルトの設定は「監視しない」に設定されています。)設定変 更後、自動的に本装置の監視が開始されます。設定変更後サーバを再起動する 必要はありませんが、本装置が参照できない場合はツリーの再構築を実施して ください。
- □ ファイアウォールやゲートウェイで接続制限されていませんか?
	- → ファイアウォールなどの設定により、接続を制限されている可能性がありま す。クロスケーブルにて直接クライアントPCをLAN接続し、接続問題が解決す る場合には、4章の「リモートマネージメント機能」-「BMCに関する各種設定」 -「ネットワークの設定」を参照し、リモートマネージメントカードが使用する ポートを確認しファイアウォールやゲートウェイなどを設定してください。

#### WebのリモートKVMコンソールの画面に、装置のコンソール画面が現れない

- □ 装置の解像度設定は正しいですか?
	- → リモートマネージメント機能のリモートKVMで本装置画面を表示する場合は、 解像度1024×768、リフレッシュレート75Hz以内に収まるように適切な画面 設定を行ってください。

Wake On LANが機能しない

- □ 本装置の両方のCPU/IO モジュールにAC 供給されていますか?
	- → 片方のCPU/IO モジュールへのAC 供給が停止した場合、Wake On LAN 機能 を利用できないことがあります。両CPU/IO モジュールにAC 供給してくださ い。
- □ OS上でネットワークアダプタの設定はされていますか?
	- → [スタート] → [管理ツール] → [コンピュータの管理]からデバイスマネージャ を選択し、ネットワークアダプタ配下のStratus emb-82576 2-Port Gigabit Adapter #n をダブルクリックし、[Power Management]のタブから以下を 選択してください。

Wake On Magic Packet from power off state

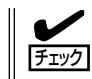

Wake On Magic Packetはチェックしても利用できません。

- □ Hub/クライアントは1000M固定設定になっていませんか?
	- → 次の設定を確認してください。
		- Hub設定はAuto-Negotiationにしてください。
		- クライアント側はAuto-Negotiation/最適速度設定にしてください。

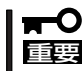

#### Hub/クライアント共に1000M固定設定ではスタンバイ状態からWake on LANができません。

- □ 二重化されたLANの一方にしかMagic Packetを送っていませんか?
	- → LANが二重化された状態でWake On LAN機能を使用する場合、二重化した LANのすべてのペアに対して、Magic Packetを送る必要があります。

また、OS稼働中はチーミングの設定時に登録したLocally Administered AddressをMACアドレスとして使用しています。CPU/IOモジュールのMACア ドレスでWakeしない場合には本アドレスを指定してください。

#### システムダウン発生後のリブート起動で自動通報されない

- → 本装置ではシステムダウン発生後のリブート起動を通報する機能は未サポート となっております。
- ネットワーク接続の画面表示において、ローカルエリア接続の名称の末尾の番号が不 連続となる
	- → ローカルエリア接続の名称の末尾の番号が不連続となる場合がありますが、こ れは本装置の仕様によるものであり、動作に影響はありません。ローカルエリ ア接続の名称を変更する場合は、ネットワーク接続の中でアイコンを選択し、 右クリックから「名前の変更」を選択して、名称を変更してください。

## **イベントログについて**

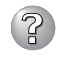

## 3 システムイベントログに「NMSサービスは不正に終了しました」というログが記録される

→ システム立ち上げ時、またはCPU/IO モジュール交換後、システムに組み込ま れる際に、以下のログがシステムイベントログに記録されることがあります が、動作上問題ありません。

NMSサービスが停止するとPROSetⅡでの設定更新が無効となりますが、実際 は、PROSetⅡを起動するとNMSサービスが自動起動されるため設定更新は 正常に行われます。そのままお使いになってください。

ソース : Service Control Manager

イベントID: 7031

説 明 : NMSサービスは不正に終了しました。これは1回発生していま す。次の修正動作が0ミリ秒以内に行われます : 何もしない」

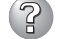

## 3 システムイベントログにACPIのログが登録される

- → 再インストール時に以下のログがシステムイベントログに記録されることが ありますが、動作上問題ありません。
	- 種 類 : エラー
	- ソース : ACPI
	- イベントID : 6
	- 説 明 : IRQARB: ACPI BIOSにPCIスロット1、ファンクション0の デバイスのIRQが含まれていません。詳細はシステムベンダに 問い合わせてください。

## 3 システムイベントログにVDS Basic Provider のログが記録される

- → Virtual Disk サービスの起動時やディスクの二重化設定時に記録されることが あります。ディスクの二重化に関わる仮想コントローラドライバがパス情報の プロパティを持っていないため記録されますが、システムの運用上問題ありま せん。
	- ソース : VDS Basic Provider
	- 種 類 : エラー
	- イベントID : 1
	- 説 明 : 予期しないエラーが発生しました。エラーコード: 490@01010004

## 3 システムイベントログに、iANSMiniport関連のログが記録される

- → ソース「iANSMiniport」のログはLANの二重化に関するログです。システム立 ち上げ後、または二重化設定後に以下のログがシステムイベントログに記録さ れることがありますが、動作上問題ありません。
	- ソース : iANSMiniport
	- 種 類 : 警告
	- イベントID : 35
	- 説 明 : [欠落している物理アダプタ数] アダプタの欠落している[チーム アダプタ名] を初期化しています。すべてのアダプタが存在し機 能していることを確認してください。
	- ソース : iANSMiniport
	- 種 類 : 警告
	- イベントID : 13
	- 説 明 : [物理アダプタ名] がチームで無効化されました。
	- ソース : iANSMiniport
	- 種 類 : 警告
	- イベントID : 11
	- 説 明 : 次のアダプタ リンクは接続されていません: [物理アダプタ名]
	- ソース : iANSMiniport
	- 種 類 : エラー
	- イベントID : 16
	- 説 明 : [チームアダプタ名]: 最後のアダプタはリンクを失いました。 チームのネットワークの接続が失われました。
	- ソース : iANSMiniport
	- 種 類 : 警告
	- イベントID : 22
	- 説 明 : プライマリ アダプタは次のプローブを検出しませんでした。: [物理アダプタ名] 原因: チームが分割されている可能性があります。
	- ソース : srae1qexpress
	- 種 類 : 警告
	- イベントID : 27
	- 説 明 : [物理アダプタ名] リンクが切断されました。

上記のログはシステム起動および二重化設定の過程で出力されるログです。ログが 記録されていた場合でもチーム内アダプタのステータスが「有効」または「スタンバイ」 になっていれば上記の警告によるシステムへの影響はありません。チーム内アダプ タのステータスはデバイスマネージャからチームアダプタのプロパティで確認して ください。

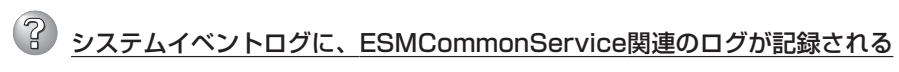

- → システム運用中に、以下のイベントログが記録されることがあります。これら のログは装置運用上致命的とはならない訂正可能なイベントを検出したことを 示します。本イベントが連続して発生している状態を除き、システムに影響を 与える内容のものではありません。
	- ソース : ESMCommonService
	- 種 類 : 警告
	- イベントID : 1309
	- 説 明 : システムバスのECC1bitエラーが発生しました。

## 8 アプリケーションイベントログに、EvntAgntのログが記録される

- → このイベントはシステムに対する影響はなく(SNMPサービスに対する影響もあ りません)、対処を行わなくても問題はありません。
	- 「ソース : EvntAgnt
	- イベントID : 1003
	- 説 明 : TraceFileName パラメータがレジストリにありません。使用し た既定のトレースファイルは???です。」
	- 「ソース : EvntAgnt
	- イベントID : 1015
	- 説 明 : TraceLevel パラメータがレジストリにありません。使用した既 定のトレースレベルは32です。」

### CPU負荷監視の警告イベントログが登録される

- → システムの一時的なリソース不足や高負荷率などが原因で、OSからパフォーマ ンス情報が取得できないことを検出した場合にESMPRO/ServerAgentでは 以下のイベントログを登録しますが、システムの運用に特に問題はありません (説明中のYとx: 英数字・YYYYは取得できない場合もあります)。
	- ソース : ESMCpuPerf
	- 種 類 : 情報
	- イベントID : 9005
	- 説 明 : システムのパフォーマンス情報が取得できない状態です (YYYY Code=xxxx)

なお、情報が取得できない場合には、負荷率は0%として扱うため、連続して 情報が取得できない事象が発生した場合、CPU負荷率は実際値よりも低く表示 される場合があります。

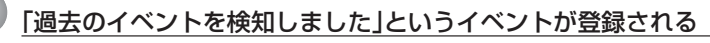

- → MSCSを使用した場合、以下のイベントが登録され、ESMPRO/ ServerManagerに通報される場合があります。
	- ソース : AlertManagerMainService
	- イベントID : 802
	- 説 明 : Systemログ監視中に過去のイベントを検知しました。以下の 原因が考えられます。
		- システム時刻が変更された。
		- シャットダウンが正常に行われなかった。
		- イベントログファイルが壊れている。

MSCSでは、クラスタ構成にしているコンピュータのイベントがすべて見える という機能がありますが、日付順にイベントがイベントログに格納されないこ とがあります(片方をシャットダウン、または、起動した時など)。

ESMPRO/ServerAgentでは、イベントが日付順になっているかをチェックし ているため、日付順でないイベントを発見すると「過去のイベントを検出した」 という事で、上記イベントを登録します。

MSCSの機能が原因で、このイベントが登録された場合でも、イベントログ監 視機能は継続していますので、日付順に並んでいるイベントに対しては正しく 機能します。

## 3 システムイベ<u>ントログにFibre Channel(N8803-038)関連のログが記録される</u>

- → 故障を含むモジュールの切り替えが発生した場合、以下のイベントログが記録 されることがあります。このログは装置運用上致命的とはならない訂正可能な イベントを検出したことを示します。本イベントが連続して発生している状態 を除き、システムに影響を与える内容のものではありません。
	- ソース : ql2300
	- 種 類 : エラー
	- イベントID : 11
	- 説 明 : ドライバは¥Device¥RaidPort?でコントローラエラーを検知し ました。
		- データ:ワード
		- 0000 : 0018000f 00680001 00000000 c004000b
		- 0010 :f0200000 00000000 00000000 00000000
		- 0020 :00000000 00000000 00000000 00000000
		- 0030 : 00000000 c004000b 00000000 00000000
		- 注1) ?はボード番号を示しています。
		- 注2) 0x0010のワードで示した値が 0xf0200000の場合のみ が該当します。

#### 保守作業時にエラーログが登録される

- → 保守作業にて、PCI モジュールを切り離した際に以下のイベントログが記録さ れることがあります。これらのログはIOデバイスが切り離されたことを示し、 動作上問題ありません。
	- ソース : PlugPlayManager
	- 種類 : エラー
	- イベントID : 12
	- 説 明 : デバイス 'x x x' は、最初に取り外しの準備が行われずにシス テムから消滅しました。

## 2 システムイベントログにACPI関連のログが記録される

- → システムのインストール時に、以下のログがシステムイベントログに記録され ることがありますが、動作上問題ありません。
	- ソース : ACPI
	- 種類 : エラー
	- イベントID : 6
	- 説 明 : IRQARB:ACPI BIOSにPCIスロット1、ファンクション0の デバイスのIRQが含まれていません。

## **EXPRESSBUILDERについて**

「EXPRESSBUILDER」DVDから本装置を起動できない場合は、次の点について確認してく ださい。

- □ POSTの実行中に「EXPRESSBUILDER」DVDをセットし、再起動しましたか?
	- → POST の実行中に「EXPRESSBUILDER」DVD をセットした場合、再起動をしないと エラーメッセージが表示されたり、OSが起動したりします。
- □ BIOSのセットアップを間違えていませんか?
	- → 本装置のBIOSセットアップユーティリティでブートデバイスの起動順序を設定する ことができます。BIOSセットアップユーティリティで光ディスクドライブが最初に 起動するよう順序を変更してください。 <確認するメニュー:「Boot」>
- □ 未フォーマット状態のFlash FDD、又はFD を接続していませんか?
	- → 接続されているFlash FDD、又はFD がWindows からフォーマット済みと認識され ることを確認してください。未フォーマット状態の場合はフォーマットしてくださ い。
- □ Boot selection画面で「Os installation」を選択後に表示される確認画面で「Yes」を選択し た場合に、以下のようなメッセージが表示されます。 メッセージを記録して保守サービス会社に連絡してください。

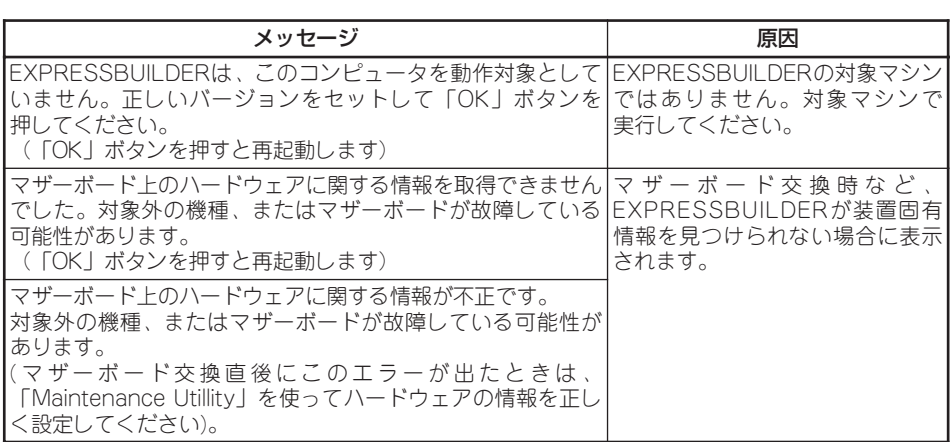

## **オートランメニューについて**

## ?すンラインドキュメントが読めない

- □ Adobe Readerが正しくインストールされていますか?
	- → オンラインドキュメントの文書の一部は、PDFファイル形式で提供されていま す。あらかじめAdobe Readerをインストールしておいてください。
- □ 使用しているOSはWindows XP SP2ですか?
	- → SP2にてオンラインドキュメントを表示しようとすると、ブラウザ上に以下の ような情報バーが表示されることがあります。

「セキュリティ保護のため、コンピュータにアクセスできるアクティブコンテン ツは表示されないよう、Internet Explorerで制限されています。オプションを表 示するには、ここをクリックしてください...」

この場合、以下の手順にてドキュメントを表示させてください。

- 1. 情報バーをクリックする。 ショートカットメニューが現れます。
- 2. ショートカットメニューから、「ブロックされているコンテンツを許可」を選択する。 「セキュリティの警告」ダイアログボックスが表示されます。
- 3. ダイアログボックスにて「はい」を選択する。

#### $(2)$ メニューが表示されない

- □ ご使用のOSは、Windows XP以降、またはWindows Server 2003以降ですか?
	- → 本プログラムは、Windows XP以降またはWindows Server 2003以降のオペ レーティングシステムにて動作させてください。
	- → Windows 2000の場合は、あらかじめIE6.0をインストールしてください。
	- → Windows Server 2008 Server Core環境には対応していません。
- □ <Shift>キーを押していませんか?
	- → <Shift>キーを押しながらディスクをセットすると、オートラン機能がキャンセ ルされます。
- □ OSの状態は問題ありませんか?
	- → レジストリ設定やディスクをセットするタイミングによってはメニューが起動 しない場合があります。そのような場合は、いったんドライブから 「EXPRESSBUILDER」DVDをイジェクトし、再度セットしてください。

#### メニュー項目がグレイアウトされている

- □ ご使用の環境は、正しいですか?
	- → 実行するソフトウェアによっては、管理者権限が必要だったり、本装置上で 動作することが必要だったりします。適切な環境にて実行するようにしてください。

#### メニューが英語で表示される

- □ ご使用の環境は、正しいですか?
	- → 本プログラムは日本語バージョンのオペレーティングシステムにて動作させて ください。

## **ExpressPicnicについて**

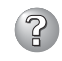

ි

#### ExpressPicnicが起動できない

- → ExpressPicnicは、「Microsoft® HTML Application host」で実行する必要があ ります。起動しない場合は、下記の手順で「Microsoft® HTML Application host」の関連付けを行ってください。
	- (1)Windowsのスタートメニューから[ファイル名を指定して実行]を選択する
	- (2)%windir%¥system32¥mshta.exe /register と入力する。

#### Flash FDD を使ってのセットアップに失敗する。

→ Flash FDD に保存したパラメータを使ってのセットアップはサポートしていま せん。

## **ESMPROについて**

#### ESMPRO/ServerManagerについて

→ 5章 ユーティリティのインストールと操作の5-40ページ以降の説明を参照してく ださい。また、添付の 「EXPRESSBUILDER」DVD内のオンラインドキュメント 「ESMPRO/ServerManagerインストレーションガイド」でトラブルの回避方法や その他の補足説明が記載されています。参照してください。

#### ESMPRO/ServerAgentについて

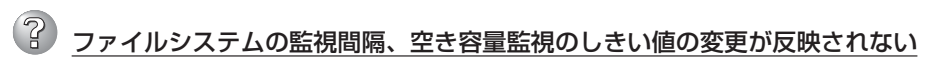

→ ESMPRO/ServerAgentのファイルシステム監視機能による監視間隔変更、 空き容量監視のしきい値変更などの設定変更は、変更してもすぐには反映され ません。 設定変更を実施した後、監視サービスの次の監視間隔で変更した設定が有効に なります。

#### ESMPRO/ServerAgentからのトラップがESMPRO/ServerManagerに正しく 受信されない

→ ESMPRO/ServerManager側の設定で受信するトラップのコミュニティを デフォルトの「public」から変更した場合は、SNMPサービスの設定を変更する 必要があります。別冊のユーザーズガイド(セットアップ編)を参照し、 ESMPRO/ServerManager側で新しく設定したコミュニティ名と同じものを設 定してください。

ESMPRO/ServerAgentからのトラップがESMPRO/ServerManagerに正しく 受信されるためには、双方のコミュニティ名が一致する必要があります。

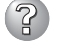

#### ESMPRO/ServerManagerにアラートが重複して通報される

→ SNMP サービスのトラップ送信先に指定されている相手ESMPRO/ ServerManagerのIPアドレス(またはホスト名)をマネージャ通報(TCP/IP)の 設定で指定した場合、重複していることを警告するメッセージを表示します。 同一のESMPRO/ServerManagerを指定するとアラートが重複して通報されま す。

#### ESMPRO/ServerManagerからの監視ができない

→ SNMPサービスのトラッププロパティシートのコミュニティ名に「public」以外 のコミュニティ名を入力した場合は、別冊のユーザーズガイド(セットアップ編) を参照し、セキュリティプロパティシートの「受け付けるコミュニティ名」にも その値を追加してください。 「受け付けるコミュニティ名」の権利を「READ CREATE」または「READ WRITE」

以外の権利に設定すると、ESMPRO/ServerManagerからの監視ができなくな ります。

#### ESMPRO/ServerManagerからのSNMPパケットをESMPRO/ServerAgent側 で受信できない

- → SNMPサービスのSNMPパケットを受け付けるコミュニティ名をデフォルトの 「public」から任意の名前に変更した場合は、[コントロールパネル]から ESMPRO/ServerAgentのコミュニティ変更登録を行う必要があります。以下 の手順で変更登録を行ってください。
	- 1. [コントロールパネル]の[ESMPRO ServerAgent]のアイコンをダブルクリックする。
	- 2. [全般設定]シートの[SNMPの設定]にある[SNMPコミュニティ名]リストボックスから 任意のコミュニティ名を選択する。 [SNMPコミュニティ]リストボックスには受信対象のコミュニティ名の一覧が表示さ
	- 3. [OK]をクリックして終了する。

れます。

ESMPRO/ServerManagerからのSNMPパケットをESMPRO/ServerAgent側で 正しく受信できるようにするためにはESMPRO/ServerManager側の設定の送信 コミュニティ名とESMPRO/ServerAgent側のSNMPサービスが受け付けるコミュニ ティ名を同じにしてください。

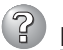

#### ESMPRO/ServerAgentが正しく動作しない

- → OSのインストールの際にサービスパックを適用してからSNMPサービスを追加 した場合は、再度サービスパックを適用してください。SNMPサービスが正し く動作せず、ESMPRO/ServerAgentが動作しなくなることがあります。
- → ESMPRO/ServerAgentの動作にはSNMPサービスが必須です。ESMPRO/ ServerAgentをインストールした後にSNMPサービスを削除してしまった場合 は、SNMPサービスをインストール後、ESMPRO/ServerAgentを再インス トールしてください。
- → 他社製ソフトウェアの中には、SNMPサービスを使用しているものがありま す。このようなソフトウェアがインストールされている状態で、SNMPサービ スとESMPRO/ServerAgentをインストールすると、ESMPRO/ServerAgent のサービスが起動できない問題が発生する場合があります。このような場合 は、いったんSNMPサービスを削除して、SNMPサービスを再インストールし てください。その後で、ESMPRO/ServerAgentと上記他社製ソフトウェアを 再インストールしてください。

#### CPU情報で「不明」もしくは不正な情報が表示される

→ データビューアの「ft1ツリーの「CPUモジュール1ー[CPU]を選択した場合、一部 情報の項目で「不明」もしくは不正な情報が表示されます。CPU情報に関して は、[ESMPRO]ツリーの[システム]-[CPU]で情報が参照できます。こちらで 確認してください。

#### 論理的なPCIスロットの状態について

→ PCIモジュール(IOモジュール)上のI/Oハブ及びディスプレイコントローラは論 理的なPCIスロット情報であるため、PCIモジュール(IOモジュール)の状態には 影響されません。そのため、データビューアのftツリーの[PCIモジュール(ID:0/ 10)]配下の[PCIスロット(ID:0/10/102)]と[PCIスロット(ID:0/10/103)]、 [PCIモジュール(ID:1/11)]配下の[PCIスロット(ID:1/11/102)]と[PCIスロット (ID:1/11/103)]の「状態」はOnlineとなり、ステータス色は緑色になります。

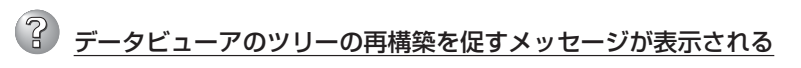

→ データビューアによりサーバ情報を参照中に、当該システムのCPUモジュール またはPCIモジュール(IOモジュール)の構成を動的に変更した場合、データ ビューアのツリーの再構築を促すメッセージが表示されます。

[はい]をクリックするとデータビューアでツリーの再構築を行い、システムの 構成変更がデータビューア上に反映されます。

[いいえ]をクリックすると、データビューアのツリーの再構築は行われません。 その場合、システムの構成変更が反映されないため、データビューアの情報は 現在のシステムの情報と異なる可能性があります。

## 3 モジュールの状態が"故障"と表示される

→ PCIモジュール(IOモジュール)、SCSIアダプタ、SCSIバス、およびSCSIエンク ロージャ配下のモジュールの状態は相互に影響を及ぼします。モジュールの「状 熊 |項目が"故障"に変化した場合などは、他のモジュールの障害が原因の場合も 考えられますので、アラート通報などを参考にしながら他のモジュールの状態 も確認してください。

#### ハードディスクドライブ取り付け後の状態色がさまざまな状態に変化する

→ ミラーを新たに作成する場合、ハードディスクドライブを取り付けた後、ミ ラーの作成が完了するまでの間、ハードディスクドライブの状態およびその上 位コンポーネントであるSCSIエンクロージャの状態は変化します。また、ディ スクの状態変化をOSが認識するまでに数分を要する場合やディスクの再スキャ ンが必要な場合があります。その過程で状態色が異常色に変化することもあり ますが、ミラーの作成に成功すると正常色になります。

#### 回線障害や回線高負荷が通報される

→ LAN監視機能では一定時間内の送受信パケット数とパケットエラー数により回 線の状態を判断するため、一時的な回線高負荷状態の場合にも回線障害や回線 高負荷を通報することがあります。すぐに状態回復が通報される場合は一時的 な回線高負荷が発生したと考えられますので、特に問題はありません。

#### LAN監視のしきい値が反映されない

→ 本装置では、ネットワークのハードウェア障害はドライバレベルで検出する のでESMPRO/ServerAgentでは回線障害を監視しません。 そのため、コントロールパネルの[ESMPRO ServerAgentのプロパティ]の [LAN]タブの「回線障害発生の割合」の設定値は使用されません。

#### ESMPRO/ServerManagerからのリモートシャットダウン機能やしきい値の変更機 能を使用できない

→ OSの種類やバージョンによっては、SNMPサービスのセキュリティ機能である コミュニティが設定されていなかったり、権利の初期設定が異なったりしま す。ESMPRO/ServerManagerからのリモートシャットダウン機能やしきい値 の変更機能を使用するためには、コミュニティを設定し、その権利を「読み取 り、作成」(「READ CREATE」)または「読み取り、書き込み」(「READ WRITE」) に設定してください。

#### ESRASユーティリティで各種ログを参照できない

→ 本装置はESRASユーティリティ未対応装置ですので、各種ログは参照できませ ん。

2 二重化システム管理をしたい

→ 二重化システム管理を行う場合は、運用/待機両系別々にローカルディスクに インストールします。ESMPRO/ServerAgentのインストールは2台のサーバ にインストールすること以外は通常のインストールと同じです。

#### 監視イベントが通報されない

- → アラート通報機能はシステムのイベントログに登録されたイベント情報を元に 通報を行っています。そのためイベントビューアのイベントログの設定にて イベントログの処理を[必要に応じてイベントを上書きする]に設定してくださ い。それ以外の設定では通報されません。
- → アラート通報機能の設定ツール(アラートマネージャ)の監視イベントツリーに 登録されたイベントは、Alert Manager Main Serviceが起動していないと マネージャなどへ通報されません。また上記サービスが起動している場合で も、各通報手段の通報有効/無効フラグが無効になっていると通報されませ ん。通報有効/無効フラグは、アラートマネージャの[設定]メニューから[通報 基本設定]を選択し、[通報手段の設定]プロパティで設定します。同様に、シス テム起動時にEventlogサービスが起動以前に発生したイベントについては通報 できません。
- → アラート通報機能の設定ツール(アラートマネージャ)の[通報基本設定]ー[その 他の設定]において、シャットダウン開始までの時間を設定できます。初期値は 20秒になっています。この値を初期値より短くした場合にシャットダウン時の 通報が行われない場合があります。
- → 監視対象イベントの通報時に通報障害が発生した場合、エラーメッセージが イベントログに登録されます。この通報時に発生するエラーメッセージを監視 対象イベントとして新規登録してしまうと、通報時のエラーを再度通報してし まうことになり、障害復旧時に大量の通報が行われてシステムの負荷が高くな り、性能が低下することになります。特に下記アラート通報機能のサービスが 出力するイベントは監視対象としないでください。

Alert Manager ALIVE(S) Service Alert Manager Main Service Alert Manager Socket(S) Service

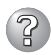

## $\boxed{?}$  プリンタ情報の利用可能時間と終了時刻が不正に表示される

- → 新しくプリンタを接続し、ドライバのインストールやコンフィグレーションを 行った時に、プリンタのプロパティから利用可能時間/終了時刻の設定を行わな かった場合、プリンタのプロパティで表示される利用可能時間/終了時刻は [00:00]ですが、マネージャで表示される利用可能時間/終了時刻は[9:00]とな ります。これを正しく表示するようにするためにはプリンタのプロパティでプ リンタの詳細を設定してください。設定方法は以下のとおりです。
	- 1. コントロールパネルの「プリンタとFAX」を起動し、設定したいプリンタのプロパティ 画面を開く。
	- 2. [詳細設定]でプリンタ詳細画面を開く。
	- 3. 利用可能時間/終了時刻を設定し、プロパティ画面で[OK]をクリックして終了する。 以上でマネージャからも正しい情報が表示されるようになります。

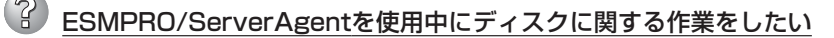

- → ESMPRO/ServerAgentを使用中にディスク(ハードディスクドライブやMO など)に対する以下のような作業はできません。
	- ディスクアドミニストレータなどでのパーティションのフォーマットや削除
	- MO、Zip、PDなどのリムーバブルディスクのソフトウェアからのメディア の取り出し要求

これらの作業は次の手順で行ってください。

- 1. [コントロールパネル]の[サービス]を開く。
- 2. 「ESM Common Service」という名前のサービスを選択後、[停止]をクリックする。
- 3. 「ESM Common Service」の停止を確認後、[コントロールパネル]の[サービス]を閉 じる。
- 4. ディスク関連の作業を行う。
- 5. 再び[コントロールパネル]の[サービス]を開き、「ESM Common Service」を選択 後、[開始]をクリックする。
- 6. 「ESM Common Service」の開始を確認後、[コントロールパネル]の[サービス]およ び[コントロールパネル]を閉じる。

### 温度/電圧/ファン監視のしきい値を変更したい。

→ ESMPRO/ServerAgentからは温度/電圧/ファンのしきい値の表示/変更は できません。ただし、機種によってはESMPRO/ServerManagerのデータ ビューアでしきい値の表示のみできるものがあります。 ESMPRO/ServerAgentはそれぞれの機種で設定された最適なしきい値により 監視を行っています。

#### アラートの詳細情報が「不明」と表示される

→ アラートビューアで表示されるアラートの詳細情報は、アラートによって一部 の情報が 「不明」と表示されるものがあります。

#### テープ装置の障害監視を行いたい

→ ESMPRO/ServerAgentでは、テープ装置の障害監視は行いません。監視を 行う場合は、バックアップソフトウェアや、テープ監視アプリケーションを ご利用ください。ESMPRO/ServerAgentのイベント監視機能を使用すること により、バックアップソフトウェアまたはアプリケーションが登録するイベン トログを監視することが可能です。

### 3 CLUSTERPRO使用システムでファイルシステム監視が引き継げない

→ 弊社のCLUSTERPROによるクラスタ環境でESMPRO/ServerAgentを使用す る場合、次のような制限事項があります。 運用系サーバで設定した空き容量監視機能のしきい値、監視の有効/無効は、 フェールオーバーが発生した場合、待機系サーバへ引き継がれません。必ず、 待機系サーバでしきい値、監視の有効/無効を設定しなおしてください。

#### 温度/電圧/ファンセンサの表示が不正である

- → 機種によっては、状態や現在値、回転数、しきい値などの情報を持たない温度 /電圧/ファンセンサが存在します。そのため、ESMPRO/ServerManagerで 該当センサを参照した場合に、以下のように表示されることがありますので 注意してください。
	- データビューアで、状態が「不明」となる(灰色表示される)。
	- データビューアで、現在値や回転数が表示されない、あるいは「不明」と表示 される。

上記のように表示されていても、監視は行っていますので問題ありません。

### 3 CPU/PCIモジュールの温度/電圧異常が発生した

→ CPU/PCIモジュール(CPU/IOモジュール)において温度/電圧の異常が発生した 場合、CPU/PCIモジュール(CPU/IOモジュール)の状態により、以下のように 動作が異なります。各モジュールの状態はftサーバユーティリティまたは ESMPRO/ServerManagerのデータビューアによって確認できます。

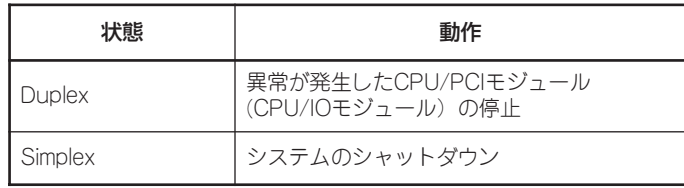

- 状態がEmptyの場合は、モジュールが実装されていないためセンサの監視は 行われません。
- PCIモジュール(IOモジュール)にディスクが実装される装置において、ディ スクのミラーリング中は、両方のPCIモジュール(IOモジュール)の状態は Simplexとなります。ミラーリング中に温度/電圧の異常が発生した場合は、 システムのシャットダウンが行われます。

## 2 ネットワークドライブがデータビューアに表示されない

→ WindowsXP以降にリリースされたOS環境において、ネットワーク接続した ドライブは、ESMPRO/ServerManagerでのデータビューアのファイルシステ ムツリー配下に表示されません。

#### CPU情報の外部クロックが「不明」と表示される

→ データビューアのシステムツリーのCPU情報の外部クロックは「不明」と表示さ れます。

#### <sup>)</sup>データビューアの[ft]ツリーの表示が不正である

→ システム起動直後はシステムが高負荷となるため、データビューアのツリー構 成や状態が正しく表示されない場合があります。システム起動から約20分後に データビューアの再構築を促すポップアップが表示されますので、[OK]をク リックしてください。データビューアが再構築され、ツリー構成や状態が正し く表示されるようになります。

## ?) フロッピーディスク情報の表示が不正である

- → CPU/IOモジュールのPOWERスイッチをON/OFFすると、データビューアの [I/Oデバイス]のフロッピーディスクドライブの名前がOSで認識しているドラ イブ名と異なる場合があります。 (例:データビューアの表示:"A:"、OSの認識しているドライブ名:"B:") フロッピーディスクのドライブ名を確認する際は「エクスプローラ」等で確認し てください。
- → システム動作中にUSB接続のフロッピーディスクドライブの追加、削除を行っ た場合、データビューアの[I/Oデバイス]配下のドライブ情報に反映されるのは 次回システム起動時になります。

## 3 イーサネットボードの状態が異常と表示される

→ 使用しない(ケーブルを接続しない)イーサネットアダプタについては、コント ロールパネルの[ネットワーク接続]などで無効に設定してください。 なお、無効にするイーサネットアダプタでLANの二重化(AFT機能)の設定を 行っている場合は、LANの二重化を解除してから無効の設定を行ってくださ い。

#### Oracle製品とESMPRO/ServerAgentが共存している環境で、ESMPRO/ ServerAgentが正しく動作しない

→ Oracle製品をインストールすると、SNMP Serviceのスタートアップが「手動」 に変更される場合があります。この場合は、設定を「自動」に戻した上で、 Oracle製品の説明書に従って正しい設定を行ってください。不明点等は『NEC オラクルレスポンスセンター』へお問い合わせください。

### 2 データビューアでのSCSIの不明表示について

- → 以下の項目は常に「不明」と表示されます。
	- 「SCSIエンクロージャ」ー「一般情報」の"バス種別"、"バックパネル"
	- 「SCSIエンクロージャ」ー「メンテナンス」の"タイプ"、"しきい値"、"現在値"、 "フォールト回数"、"最終フォールト時刻"、"最終実行日時"、"結果"
	- 「SCSIスロット」ー「一般情報」の "タイプ"、"代替ブロック数"、"代替ブロッ ク数しきい値"、"パス情報"
	- 「SCSIスロット」ー「メンテナンス」の"タイプ"、"しきい値"、"現在値"、" フォールト回数"、"最終フォールト時刻"

#### $^\pm$  PCI モジュールの起動中と停止中のSCSI の表示について

→ PCIモジュールを起動または停止している最中はSCSIアダプタ、バス、エンク ロージャ、スロット、ミラーディスクの状態表示はシステムの状態により一時 的に不定な状態を表示します。モジュールの起動および停止が完了すれば正常 な状態を表示します。

#### 高負荷時のSCSIスロット、ミラーディスクの状態について

→ システムが高負荷の時はSCSIスロット、ミラーディスクの状態を取得できず、 一時的に不適切な状態を表示する場合があります。

### PCIモジュール(IOモジュール) が片系動作している時に、データビューアが正常に 表示されない

→ PCIモジュール(IOモジュール)が片系動作(非二重化状態)している場合、データ ビューアでSCSIエンクロージャおよびミラーディスクの状態が正常に表示され ません。二重化状態から片系動作状態に変更したことを確認するには、イベン トログおよびアラートビューアのログを確認するか、データビューアでPCI モジュールの状態色を確認してください。

## 2 I/Oデバイス キーボードのモデル名の表示が変更される

→ CPU/IOモジュールを抜くと、データビューアの[ESMPRO]ツリーの [I/Oデバイス]-[キーボード]のモデル名の表示が変更されます。CPU/IO モジュールを再度、挿入してもキーボードのモデル名は元に戻りません。 モデル名の表示を元に戻すには、システムを再起動してください。

は

# **障害情報の採取**

万一障害が起きた場合、次の方法でさまざまな障害発生時の情報を採取することができます。

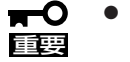

- ⓦ 以降で説明する障害情報の採取については、保守サービス会社の保守員から情報採取の 依頼があったときのみ採取してください。
	- 障害発生後に再起動されたとき、仮想メモリが不足していることを示すメッセージが表 示されることがありますが、そのままシステムを起動してください。途中でリセット し、もう一度起動すると、障害情報が正しく採取できません。

## **サーバの各種情報の採取**

- 以下の方法で本装置に起きたさまざまな障害発生の情報を採取することが可能です。 [ログ採取手順]
	- 1) ESMPRO/ServerAgentがインストールされたマシン上でエクスプローラから、 %EsmDir%\tool\collect.exeを実行します。
		- ※%EsmDir% はESMPRO/ServerAgentをインストールしたフォルダになります。 既定値:C:\ESM
	- 2) ログは%EsmDir%\tool\logに出力されます。 %EsmDir%\tool\log 配下全てを採取願います。

#### 【注意事項】

 採取して頂くのは、%EsmDir%\tool配下のlogフォルダとなります。 %EsmDir%\logフォルダも存在しますので、ご注意ください。

また、装置情報収集ユーティリティを使用することでも採取することができます。使用方法 は「装置情報収集ユーティリティ」(5-84ページ)を参照してください。

## **イベントログの採取**

本装置に起きたさまざまな事象(イベント)のログを採取します。 以下の手順により、[アプリケーション ログ][セキュリティ ログ][システム ログ]のすべて を採取することを推奨します。

#### $\blacksquare$ STOPエラーやシステムエラー、ストールが起きている場合はいったん再起動してから 重要 作業を始めます。

- 1. コントロールパネルから[管理ツール]-[イベントビューア]をクリックする。
- 2. 採取するログの種類を選択する。

[アプリケーション ログ]には起動していたアプリケーションに関連するイベントが記録されてい ます。[セキュリティ ログ]にはセキュリティに関連するイベントが記録されています。[システ ム ログ]にはWindowsのシステム構成要素で発生したイベントが記録されています。

- 3. [操作]メニューの[ログファイルの名前を 付けて保存]コマンドをクリックする。
- 4. [ファイル名]ボックスに保存するアーカ イブログファイルの名前を入力する。
- 5. [ファイルの種類]リストボックスで保存 するログファイルの形式を選択し、[OK] をクリックする。

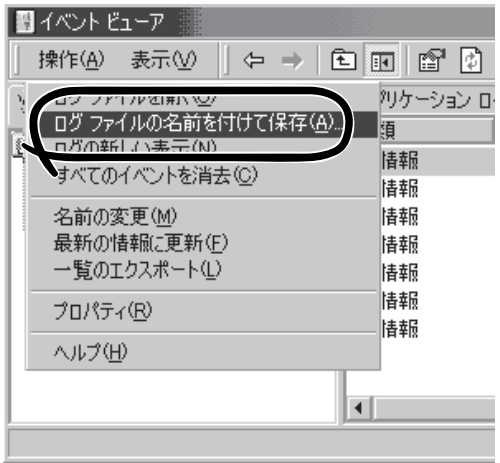

## **構成情報の採取**

本装置のハードウェア構成や内部設定情報などを採取します。 情報の採取には「診断プログラム」を使用します。

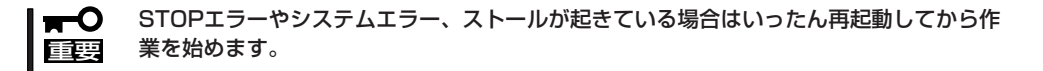

- 1. スタートメニューの[すべてのプログラム]-[アクセサリ]-[システムツール]-[システム情報]を クリックする。
- 2. [ ファイル]メニューの[上書き保存]を クリックする。
- 3. [ファイル名]ボックスに保存するファイ ルの名前を入力する。
- 4. [保存]をクリックする。

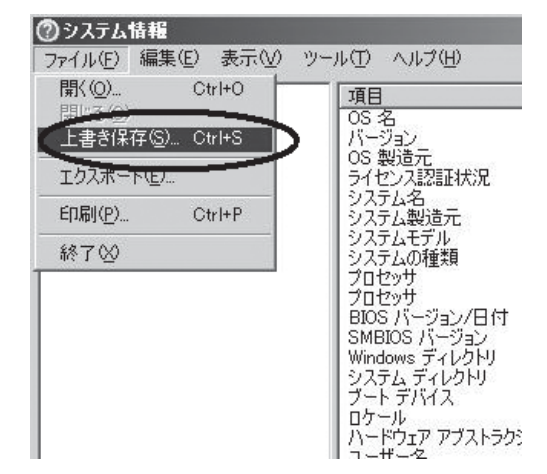

## **ワトソン博士の診断情報の採取**

ワトソン博士を使って、アプリケーションエラーに関連する診断情報を採取します。 診断情報の保存先は任意で設定できます。 詳しくはスタートメニューの[ファイル名を指定して実行]で「drwtsn32.exe」で起動する [Windows ワトソン博士]ダイアログボックスにある[ヘルプ]を参照してください。

## **メモリダンプの採取**

障害が起きたときのメモリの内容をダンプし、採取します。ダンプをDATに保存した場合 は、保存に利用したソフトウェアの名称(例:NTBackup)をラベルに記載しておいてくださ い。診断情報の保存先は任意に設定できます。詳しくは別冊のユーザーズガイド(セットアッ プ編)の「メモリダンプ(デバッグ情報)の設定」を参照してください。

- ⓦ 保守サービス会社の保守員と相談した上で採取してください。正常に動作しているとき TО に操作するとシステムの運用に支障をきたすおそれがあります。 重要
	- 障害の発生後に再起動したときに仮想メモリが不足していることを示すメッセージが 表示される場合がありますが、そのまま起動してください。途中でリセットして起動し 直すと、データを正しくダンプできない場合があります。
	- プライマリ側のCPU/IOモジュール(POWERスイッチのランプが点灯しているCPU/ IOモジュール)のDUMPスイッチを4~8秒間押してください。

### メモリダンプの採取

障害が発生し、メモリダンプを採取したいときにプライマリ側CPU/IOモジュールのDUMP スイッチを押してください。スイッチを押すときにはボールペンなどの先の尖ったものをス イッチ穴に差し込んでスイッチを押します。

スイッチを押すと、メモリダンプは設定されている保存先に保存されます(CPUがストール した場合などではメモリダンプを採取できない場合があります)。

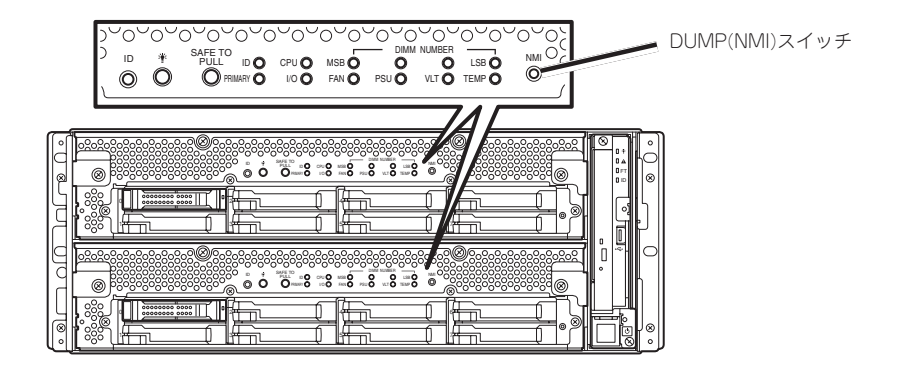

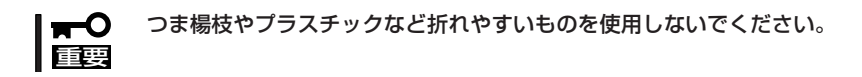

DUMPスイッチを押してダンプを実行した後に本装置をリセットできなくなる場合がありま す。この場合、強制シャットダウン(4-32ページ参照)で本装置を強制的にリセットしなけれ ばならなくなります。